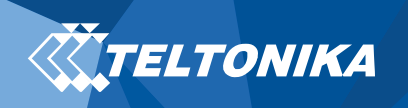

# FMBXX TLS/DTLS encryption scenario v0.2

Instructions below contain information how to prepare FMBXX device configuration to send encrypted records by using TLS/DTLS encryption parameter.

Requirements:

- Server with implemented TLS/DTLS functionality
- OPEN VPN (or any other) software to generate certificate key
- Firmware FMB.Ver.03.27.xx
- 1. Download and install *OPEN VPN* software:

Link:<https://www.techspot.com/downloads/5182-openvpn.html> During installation process enable "EasyRSA 2 Certificate Management Scripts"

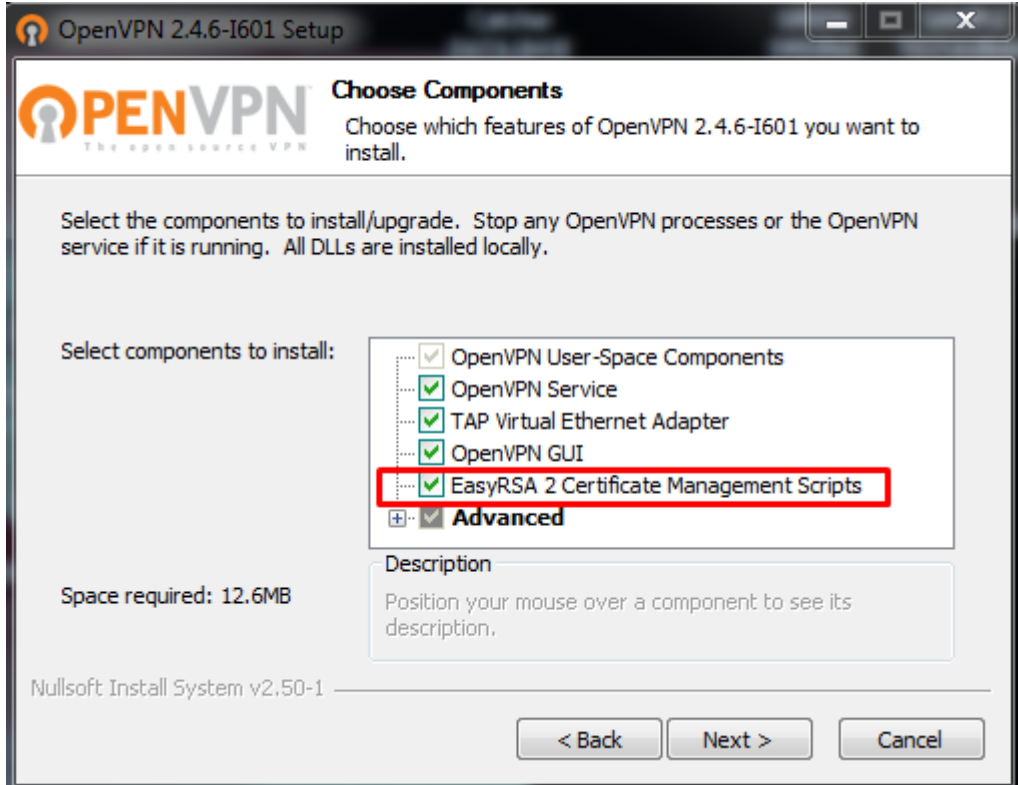

Figure 1 OPEN VPN installing process.

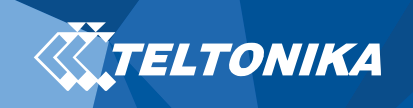

# 2. Open command window (cmd.exe) as administrator:

• After command window is running (as administrator), open easy-rsa directory overCMD: *Example: "cd C:\Program Files\OpenVPN\easy-rsa"* 

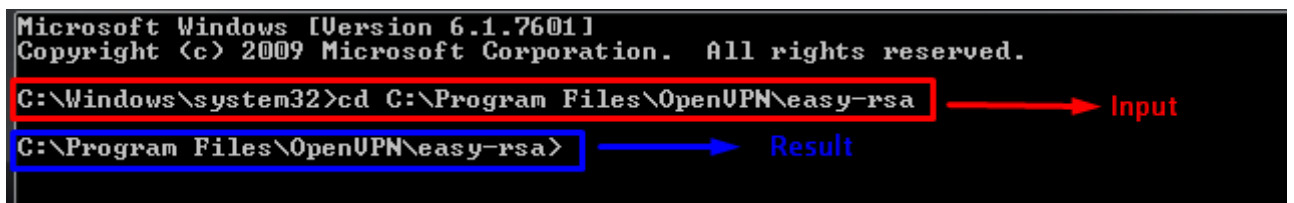

Figure 2 easy-rsa command input and response.

• In opened directory enter command init-config and run the following batch file to copy configuration files into place (this will overwrite any preexisting vars.bat and openssl.cnffiles)

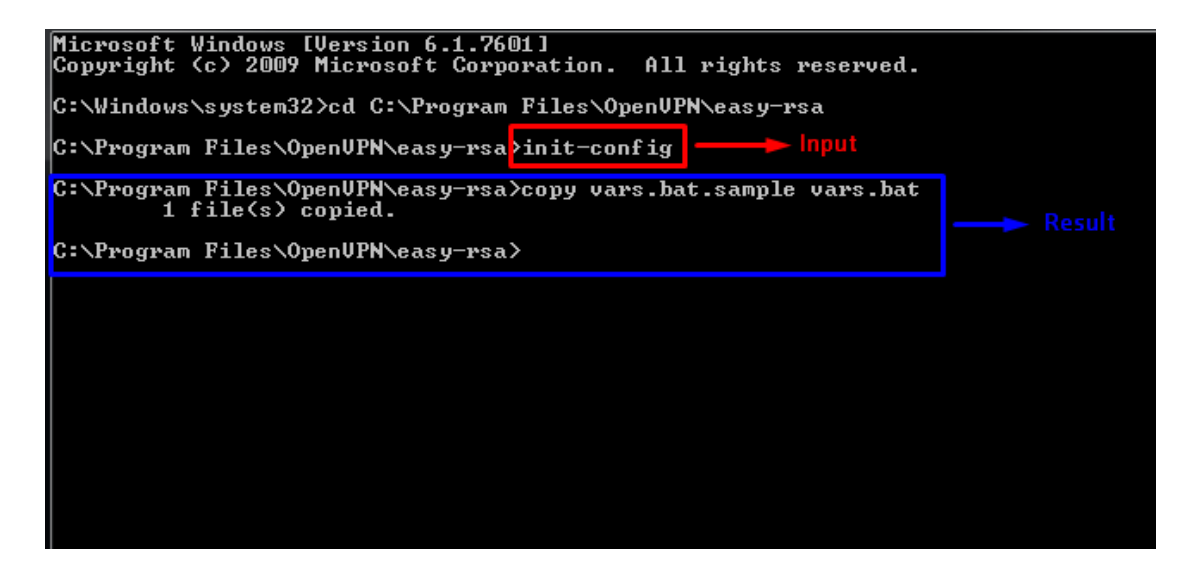

Figure 3 init-config command input and response.

## 3. VAR.BAT file configuration:

Open vars.bat file with text editor (notepad++) and set parameters of your server described below (enter information that would match to your server and company information). While editing the vars file (called vars.bat on Windows) and set the following parameters: KEY\_COUNTRY KEY\_PROVINCE KEY\_CITY KEY\_ORG KEY\_EMAIL parameters (don't leave any of these parameters blank)

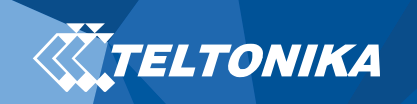

Example: set KEY\_COUNTRY=LT set KEY\_PROVINCE=LTUS set KEY\_CITY=Vilnius set KEY\_ORG=100.10.11.222 se[t KEY\\_EMAIL=info@teltonika.lt](mailto:KEY_EMAIL%3Dinfo@teltonika.lt) set KEY\_CN=100.10.11.222 set KEY\_NAME=TeltonikaSUPPORT set KEY\_OU=FMB rem Increase this if you 25  $26$ rem are paranoid. This will slow 27 rem down TLS negotiation performance 28 rem as well as the one-time DH parms rem generation process. 29 30 set DH\_KEY\_SIZE=2048  $31$ rem Private key size  $32$ set KEY\_SIZE=4096 33 34 35 rem These are the default values for fields rem which will be placed in the certificate. 36 rem Change these to reflect your site. 37 38 rem Don't leave any of these parms blank.  $39$ set KEY\_COUNTRY=US<br>set KEY\_PROVINCE=CA  $40$  $41$ set KEY\_CITY=SanFrancisco<br>set KEY\_CITY=SanFrancisco<br>set KEY\_ORG=OpenVPN  $42$  $43$ set KEY\_EMAIL=mail@host.domain Configurable parameters  $44$ set KEY\_CN=changeme<br>set KEY\_NAME=changeme  $45$  $46$ set KEY OU=changeme  $47$ set PACSII MODULE PAIR<br>set PKCS11 PIN=1234 48 Default parameters: **CHARLES CHARLES** 49 (do not change these 50 parameters values)

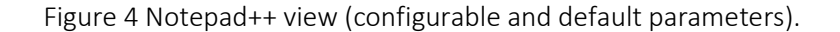

After parameters changed, save and close text editor.

#### 4. Enter commands into CMD:

Enter 3 commands listed below one after another:

vars clean-all build-ca

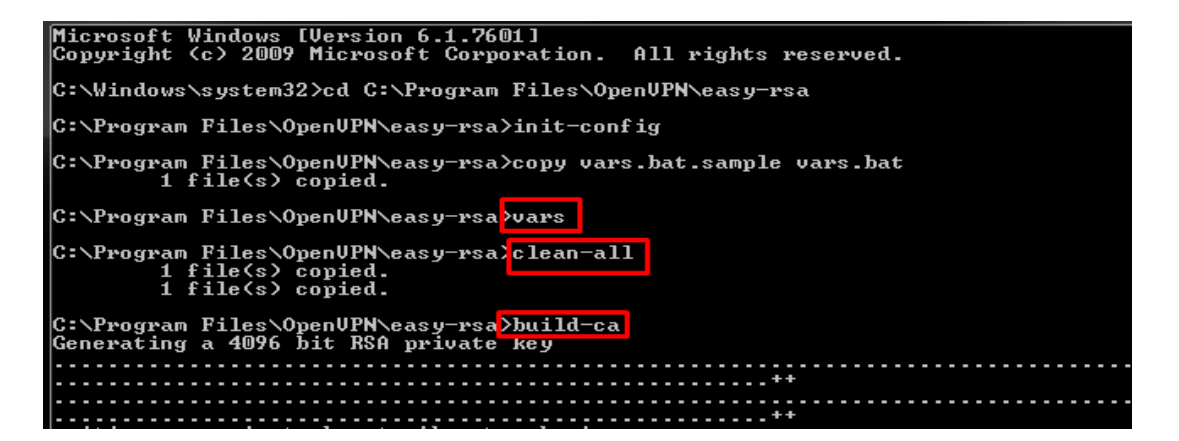

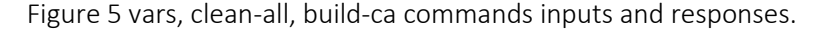

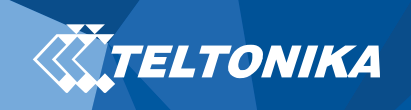

After commands entered click enter to check all inserted parameters, when directory command appears check generated key in --> C:\Program Files\OpenVPN\easy-rsa\keys

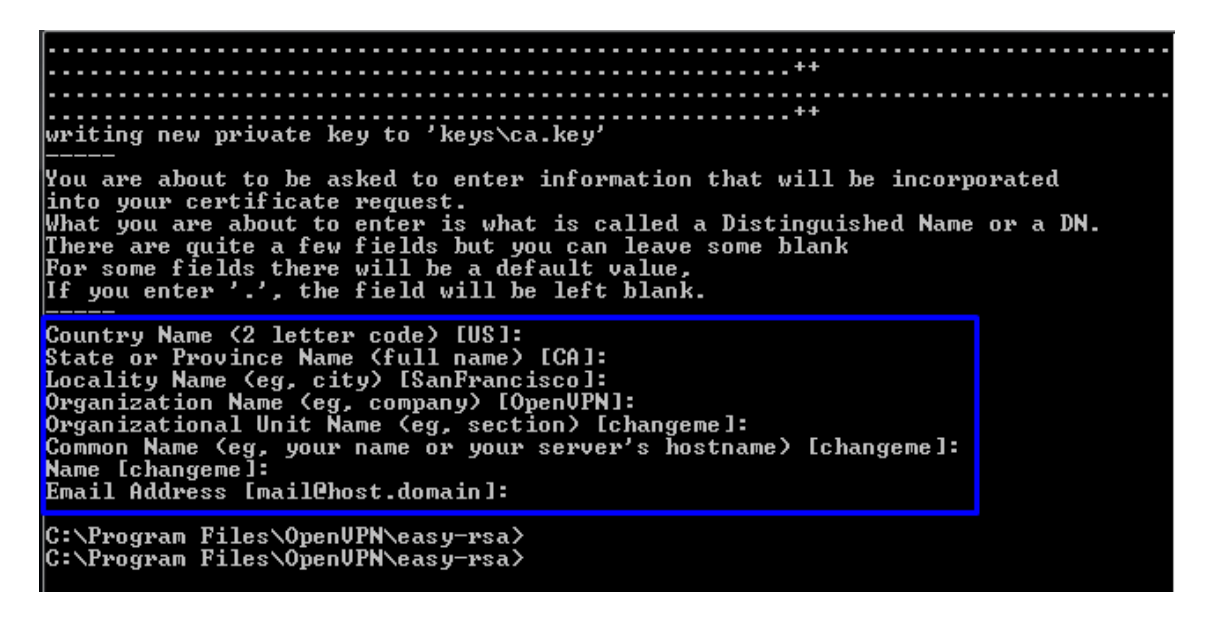

Figure 6 printed parameters which will be used in encryption certificate.

#### 5. Generated key change:

Copy all generated files from C:\Program Files\OpenVPN\easy-rsa\keys into new folder and change ca.crt file name and extension into root.pem

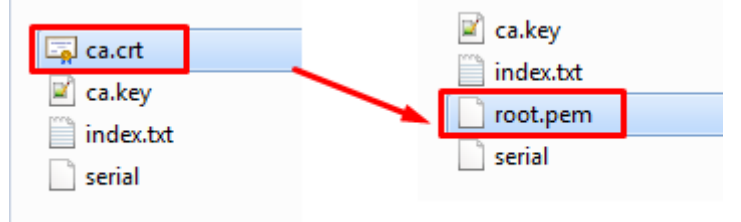

Figure 7 File name and extension change.

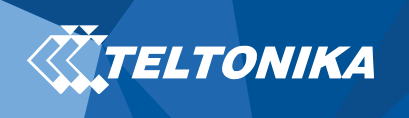

# 6. Upload root certificate to device: NOTE! Certificate extension must be named "root.pem"

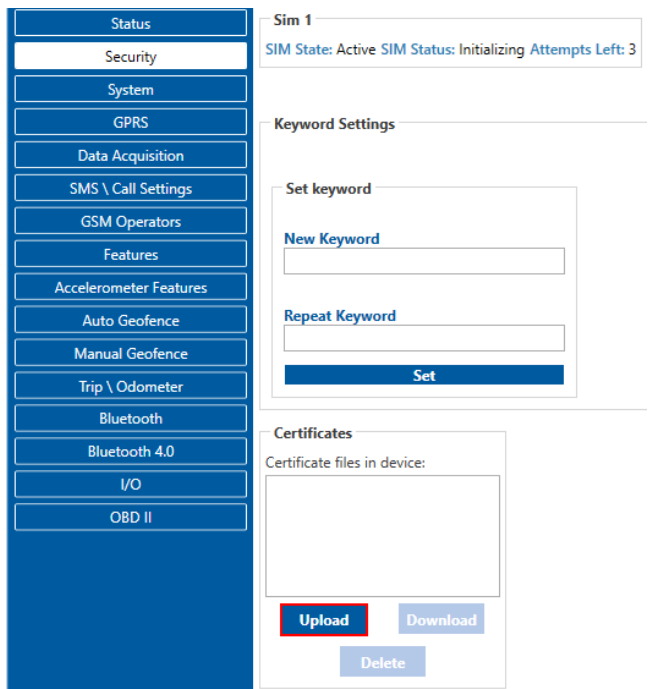

Figure 8 File root.pem upload.

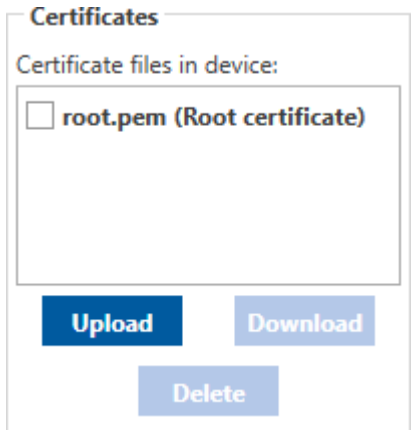

Figure 9 Uploaded root file.

Note: to upload new root.pem file current file must be deleted from configuration before.

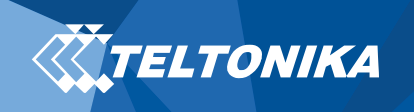

7. Configure server and enable encryption mode:

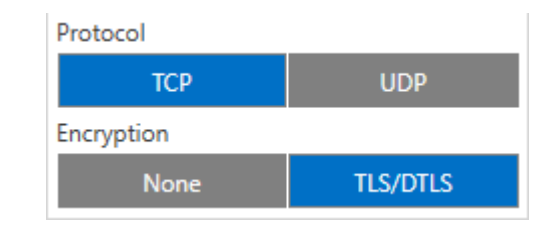

Figure 10 Configuration example.

# 8. Download certificate function:

To Download certificate from FMB device it is necessary to set a path in configurator settings.

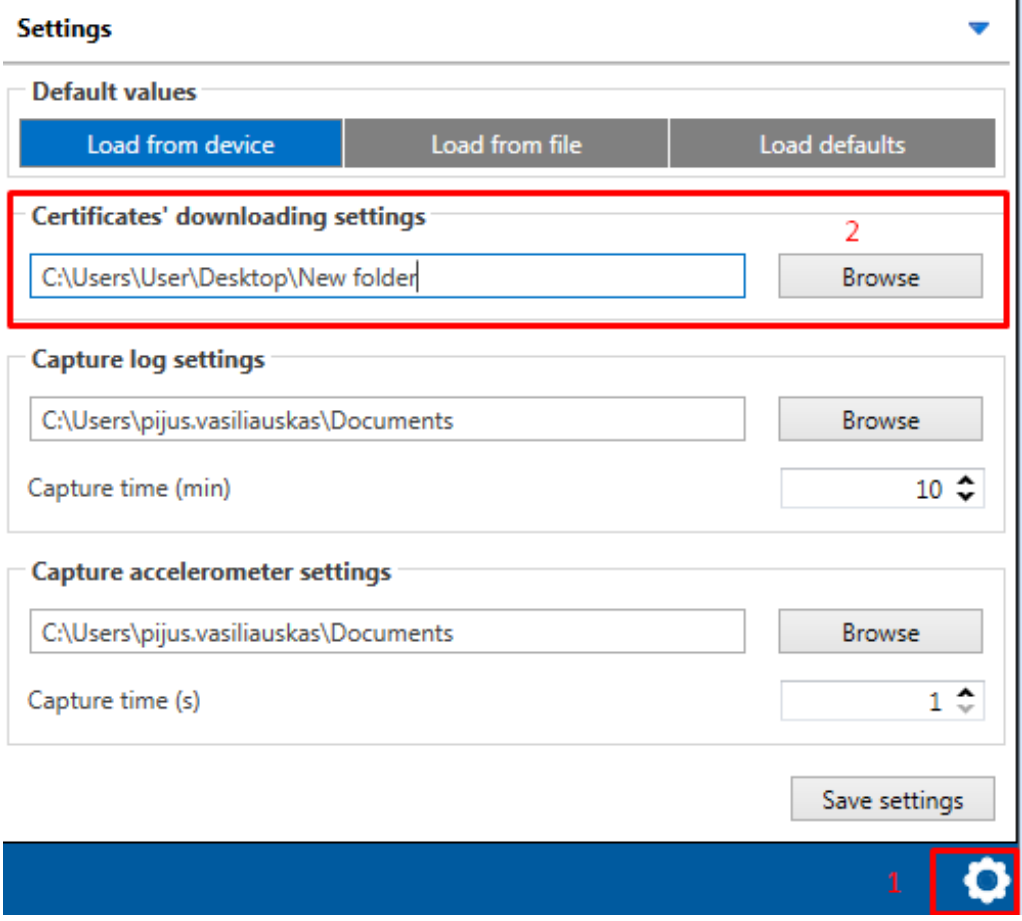

Figure 11 Download certificate parameters.

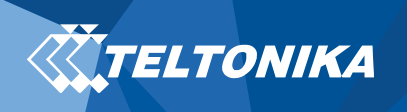

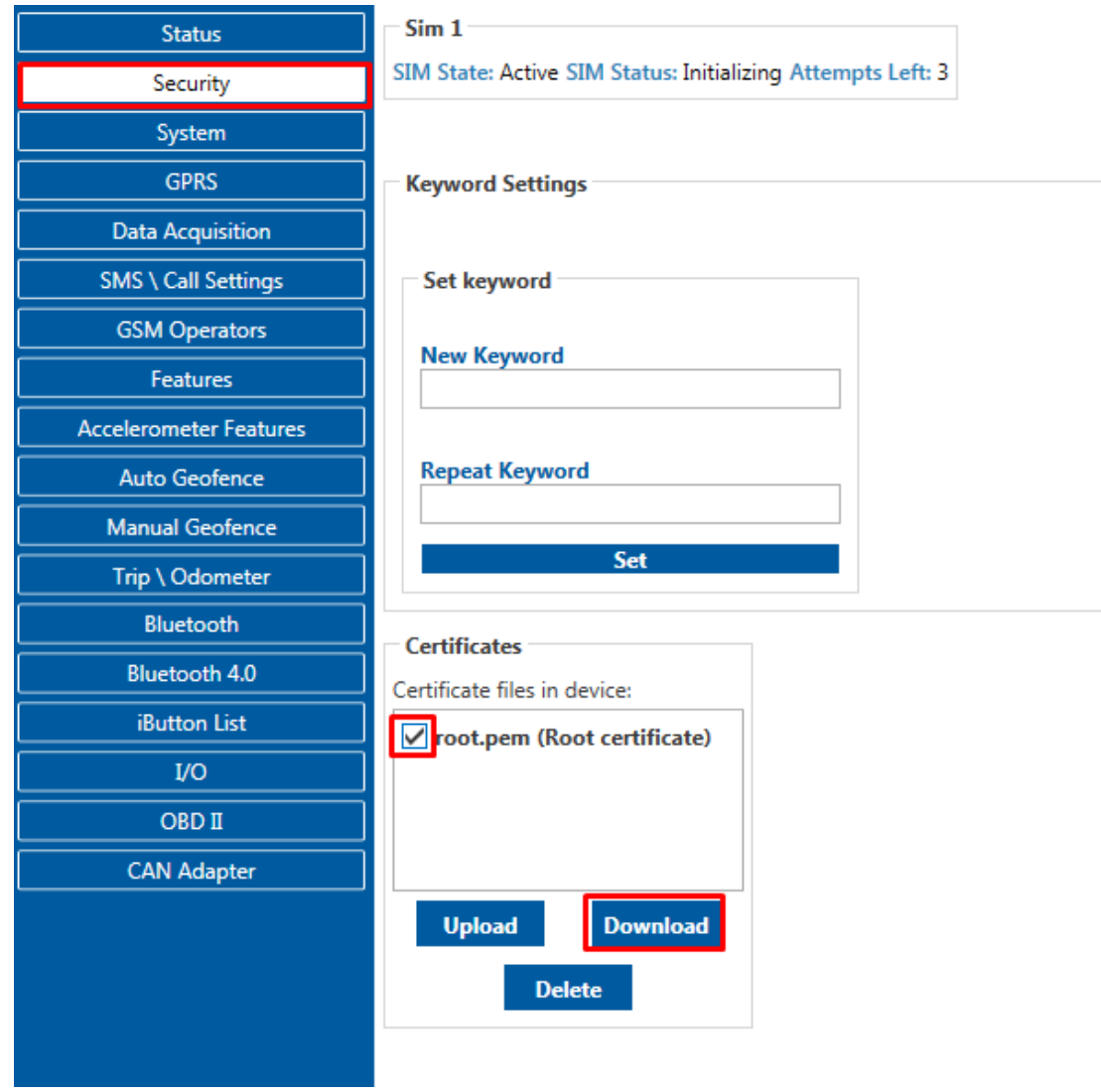

• Then enter security window, mark certificate and click download.

Figure 12 Download root.pem certificate window.

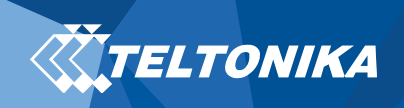

# Change log:

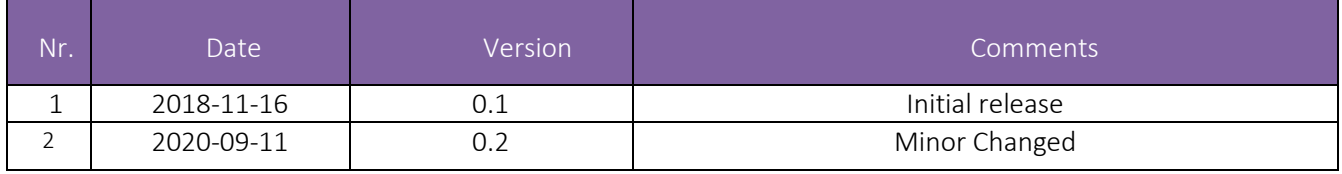